### **Guía de instalación e inicio**

**Para DataPage+ 2012**

**Última actualización: 29 de agosto de 2012**

### Índice

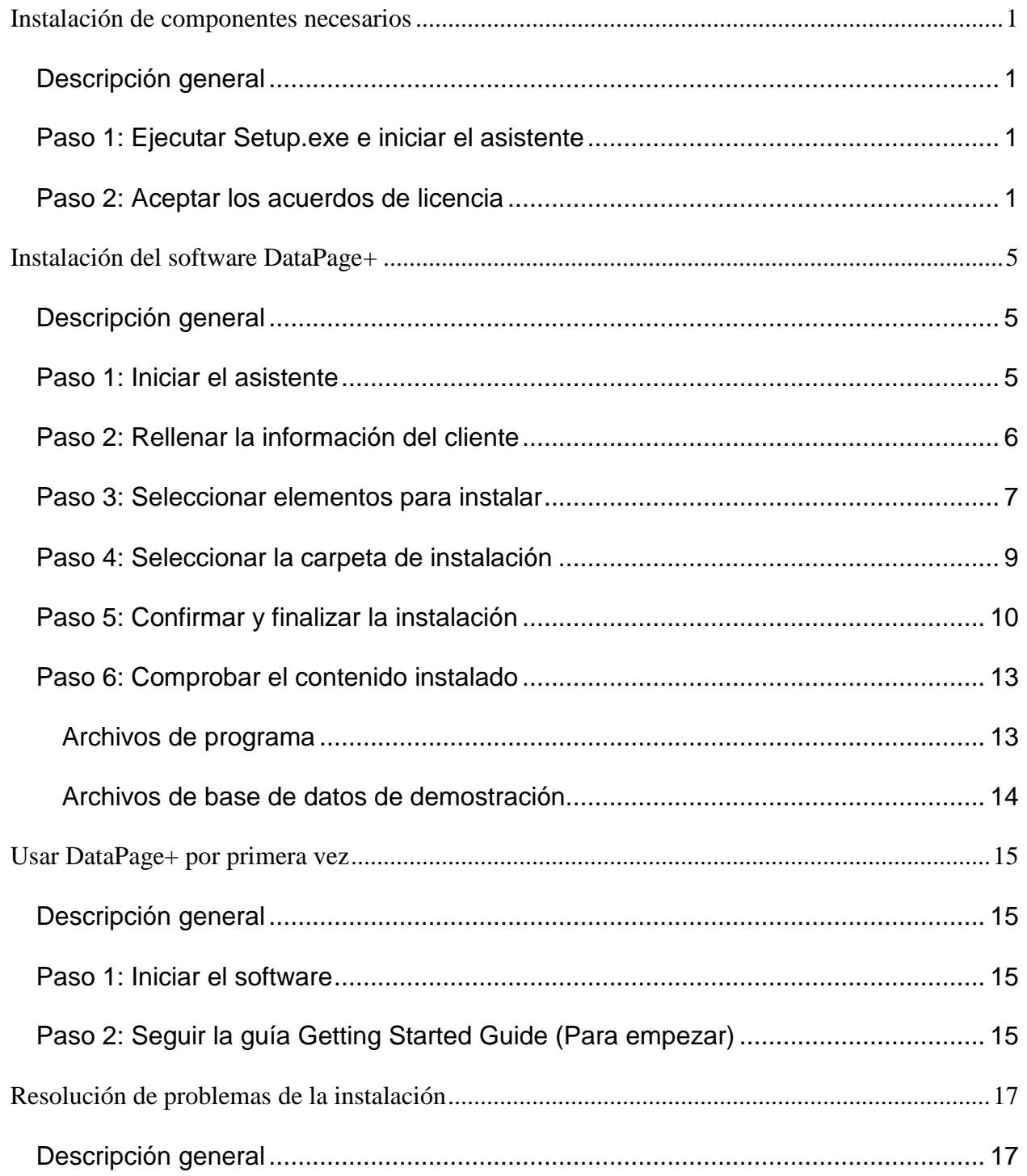

## <span id="page-3-0"></span>**Instalación de componentes necesarios**

#### <span id="page-3-1"></span>**Descripción general**

Trata la instalación de estos componentes necesarios:

- Microsoft .NET Framework 4
- Microsoft SQL Server 2008 Express

#### <span id="page-3-2"></span>**Paso 1: Ejecutar Setup.exe e iniciar el asistente**

*Si está instalando desde un CD/DVD*, haga doble clic en el archivo **setup.exe** principal [\(Figura 1\)](#page-3-4).

Si está instalando desde una copia descargada, extraiga el contenido del archivo descargado y haga doble clic en el archivo **setup.exe**:

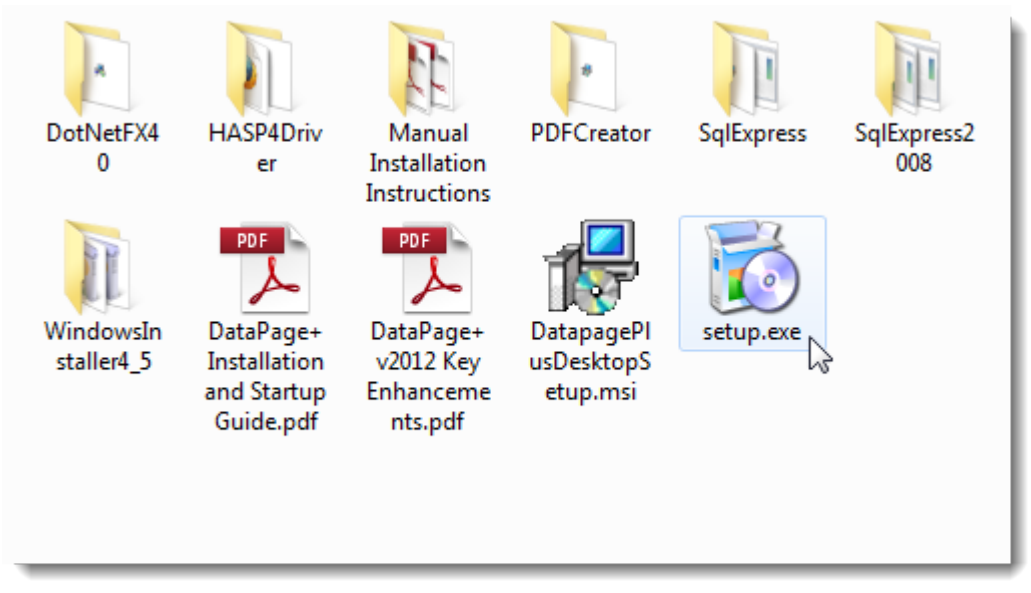

<span id="page-3-4"></span>*Figura 1: El archivo Setup.exe*

Se abre el asistente de instalación. Si falta alguno de los componentes necesarios anteriores, el paquete de instalación intenta instarlos antes de instalar la aplicación DataPage+ principal.

#### <span id="page-3-3"></span>**Paso 2: Aceptar los acuerdos de licencia**

Acepte todos los acuerdos de licencia que aparezcan:

- Si aparece, haga clic en **OK** (Aceptar) para el componente Microsoft .NET Framework 4 [\(Figura](#page-4-0)  [2\)](#page-4-0).
- Si aparece, haga clic en **OK** (Aceptar) para el componente Microsoft SQL Server 2008 Express [\(Figura 3\)](#page-5-0).

<span id="page-4-0"></span>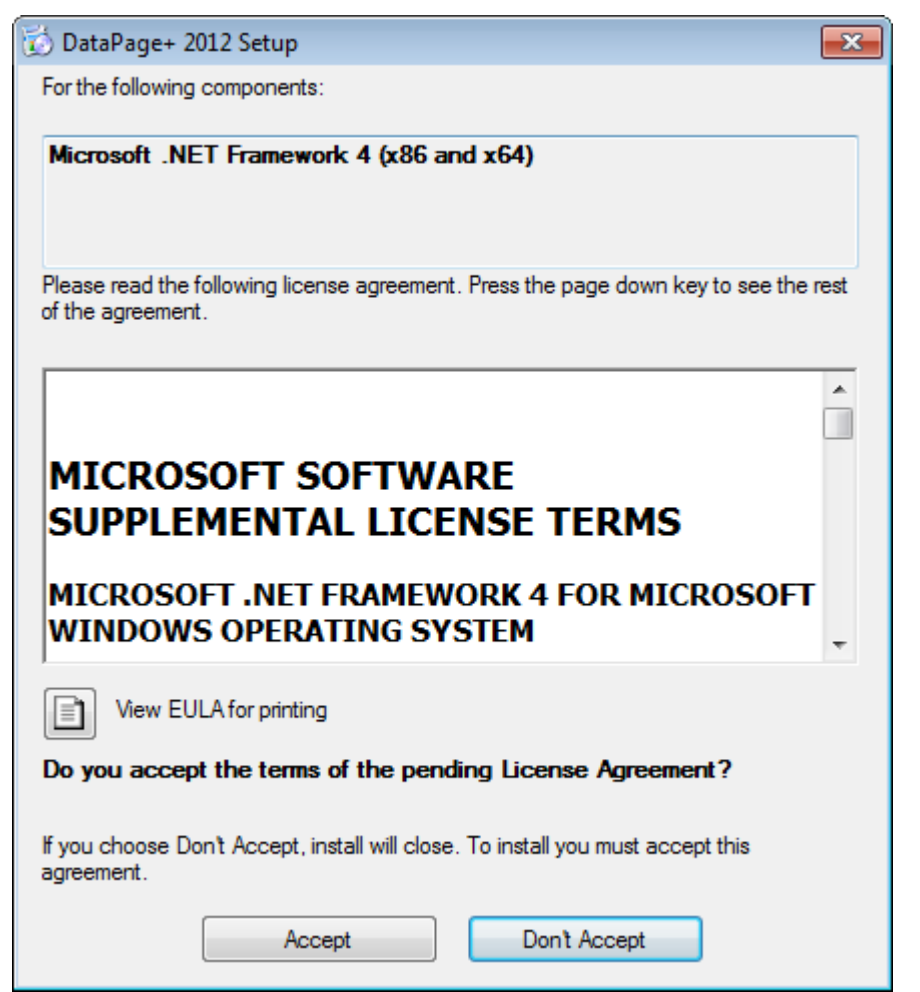

*Figura 2: Aceptación pendiente del acuerdo de licencia de Microsoft .NET Framework 4*

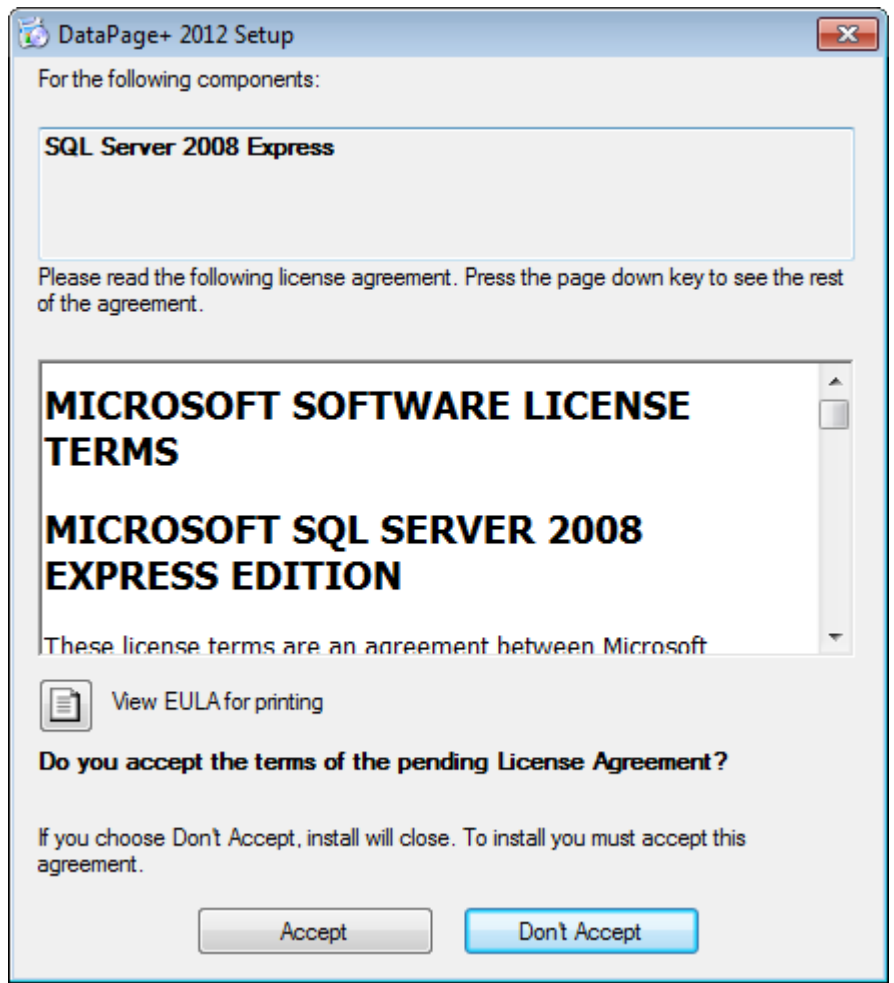

*Figura 3: Aceptación pendiente del acuerdo de licencia de SQL Server 2008*

<span id="page-5-0"></span>Primero aparece una barra de progreso para .NET Framework 4:

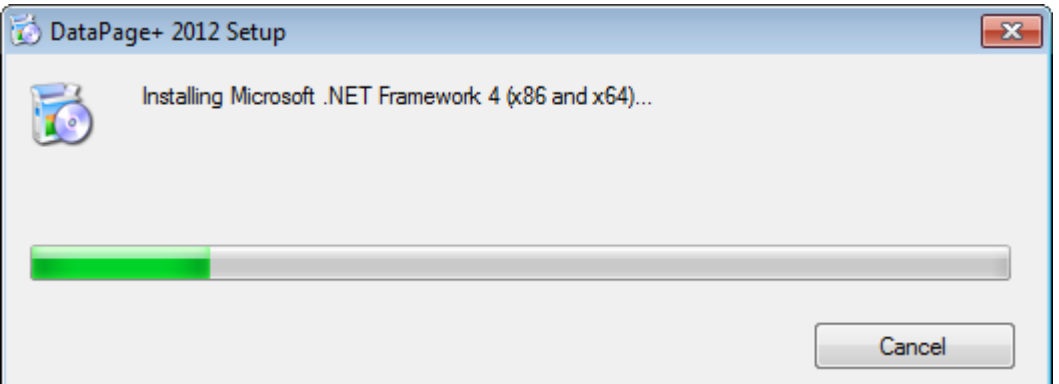

Una vez que el componente se ha instalado, aparece inmediatamente otra barra de progreso para la instalación de SQL Server 2008 Express:

#### **Guía de instalación e inicio Wilcox Associates, Inc.**

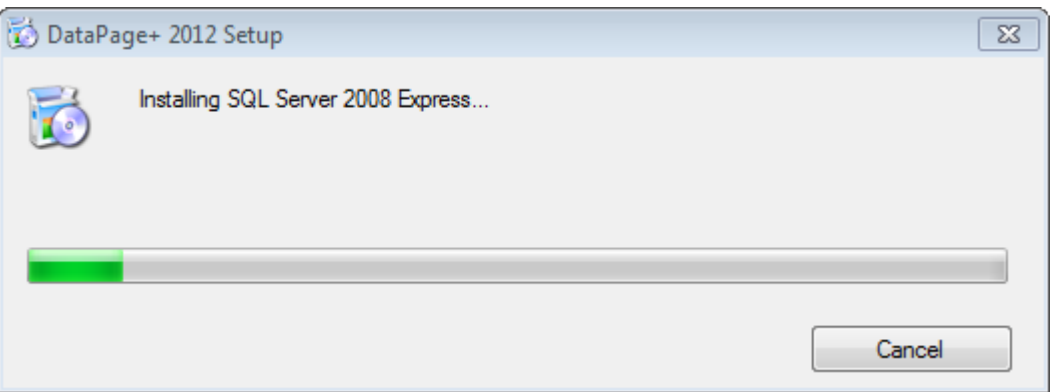

Espere; la instalación de estos componentes necesarios puede tardar unos minutos.

Una vez que se han instalado los componentes .NET Framework 4 y MS SQL Express 2008, el programa de instalación comienza de inmediato la instalación de la aplicación DataPage+ principal. Consulte ["Instalación del software DataPage+"](#page-7-0) en la página [5.](#page-7-0)

# <span id="page-7-0"></span>**Instalación del software DataPage+**

#### <span id="page-7-1"></span>**Descripción general**

Comprende la instalación de la aplicación DataPage+ solamente. El instalador deberá haber instalado ya los componentes necesarios. Consulte ["Instalación de componentes necesarios"](#page-3-0) en la página [1](#page-3-0) para obtener más información.

### <span id="page-7-2"></span>**Paso 1: Iniciar el asistente**

**Nota:** Si ejecuta el programa de instalación setup.exe y ya existe una versión de Datapage+ en el sistema, se le ofrecerá la oportunidad de reparar o eliminar la instalación existente.

Asimismo, si ejecuta el juego de instalación COMPLETO, el instalador instalará MS .NET Framework 4 si este no se encuentra en el sistema actual.

Una vez que se han instalado los componentes .NET Framework 4 y MS SQL Express 2008, el programa de instalación comienza de inmediato la instalación de la aplicación DataPage+ principal.

Aparecerá automáticamente el **Datapage+ Setup Wizard** (Asistente de instalación de Datapage+)**,** que le guiará durante este proceso. Rellene los cuadros y seleccione las opciones que desee. Haga clic en **Next** (Siguiente) en cada pantalla.

En la pantalla inicial de bienvenida [\(Figura 4\)](#page-8-1), haga clic en **Next** (Siguiente) para iniciar el asistente:

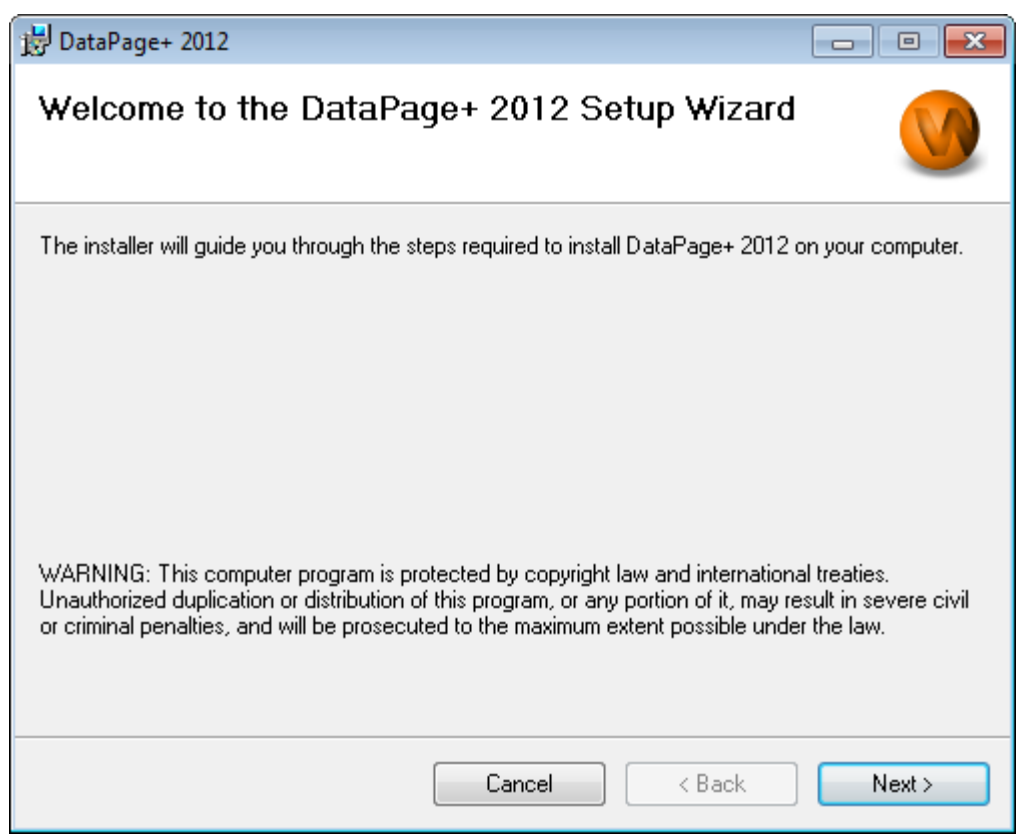

<span id="page-8-1"></span>*Figura 4: Pantalla inicial de bienvenida*

### <span id="page-8-0"></span>**Paso 2: Rellenar la información del cliente**

Aparece la pantalla **Customer Information** (Información del cliente) [\(Figura 5\)](#page-9-1).

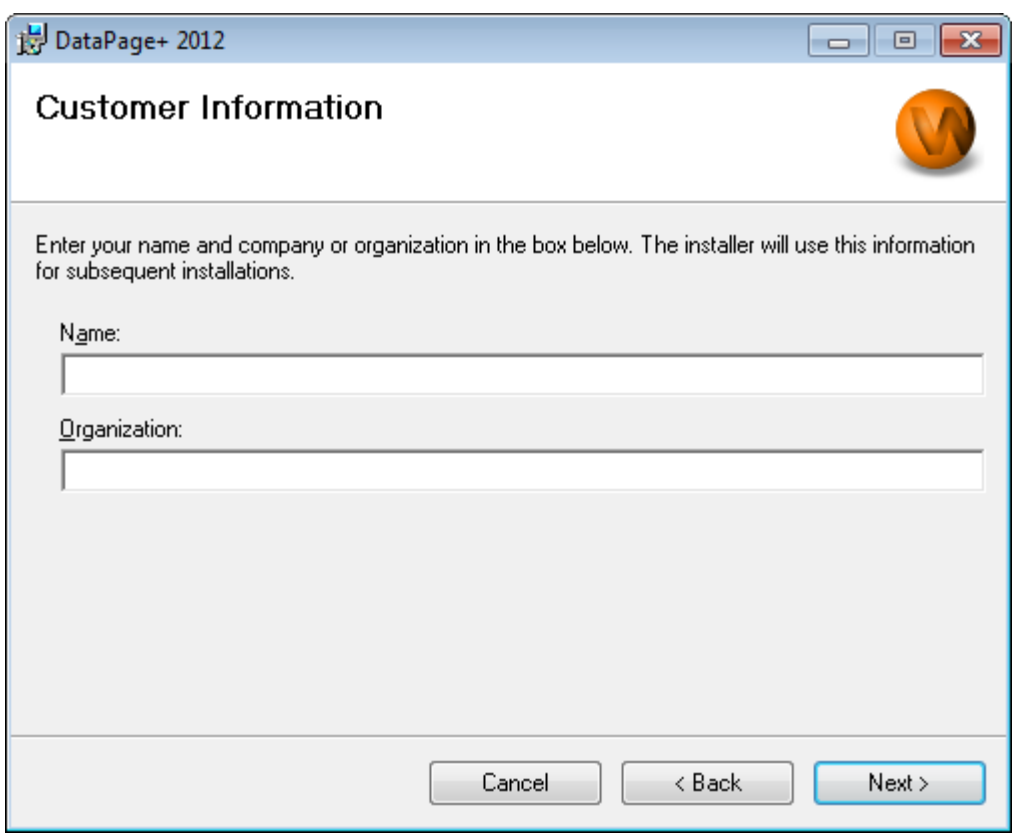

<span id="page-9-1"></span>*Figura 5: Pantalla de información del cliente*

Introduzca sus datos en **Name** (Nombre) y **Organization** (Organización), y luego haga clic en **Next** (Siguiente):

#### <span id="page-9-0"></span>**Paso 3: Seleccionar elementos para instalar**

Personalice la instalación [\(Figura 6\)](#page-10-0) seleccionando solamente aquellos componentes que desee instalar de la pantalla **Customize Installation 1** (Personalizar instalación 1):

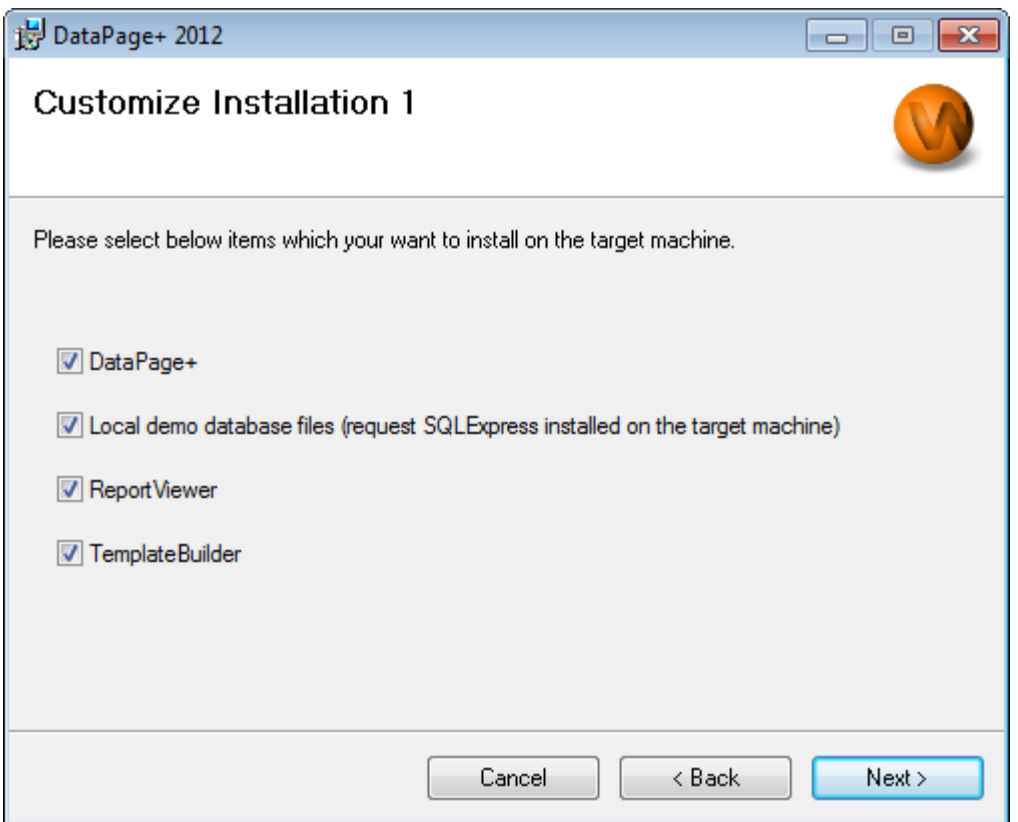

<span id="page-10-0"></span>*Figura 6: 1.ª pantalla para personalizar la instalación*

Con estas casillas de verificación se determinan los productos que se van a instalar:

- **Datapage+**: Si está marcada, se instala la aplicación Datapage+ principal.
- **Local demo database files** (Archivos de base de datos de demostración locales): Si está marcada, se instala la base de datos de demostración utilizada en la versión heredada de DataPage/RT.
- **Report Viewer**: Si está marcada, se instala un visor de informes independiente, con el que podrá ver los informes que se han creado y guardado en Datapage+.
- **Template Builder**: Si está marcada, se instala una aplicación que permite modificar plantillas de informe de Datapage+ o crear las suyas propias.
- Haga clic en **Next** (Siguiente) para continuar. Aparece la pantalla **Customize Installation 2**  (Personalizar instalación 2) [\(Figura 7\)](#page-11-1).

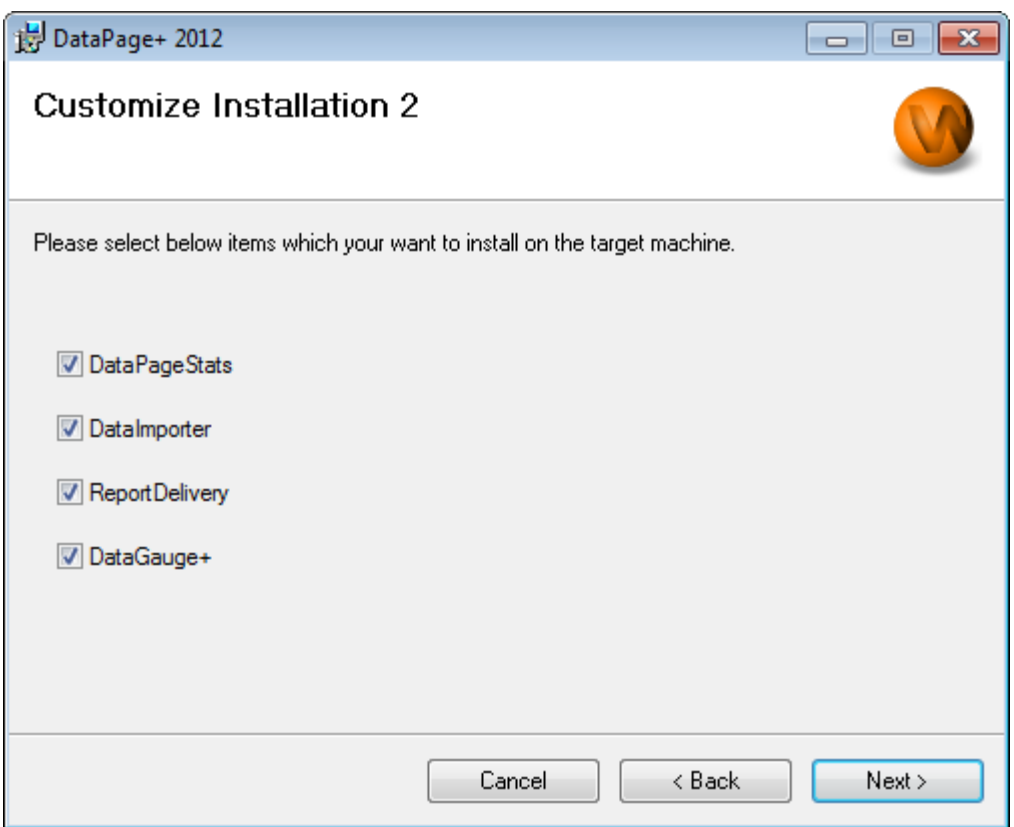

<span id="page-11-1"></span>*Figura 7: 2.a pantalla para personalizar la instalación*

Elija otras herramientas para instalar:

- **DataPageStats**: Si está marcada, se instala la utilidad DataPageStats.exe. Esta herramienta crea un nuevo archivo de estadísticas XML para Datapage+ desde dentro de un programa de pieza de PC-DMIS.
- **Data Importer** (Importador de datos): Si está marcada, se instala la utilidad Dataimporter.exe. Esta herramienta monitoriza un directorio especificado de su equipo local para importar datos de los tipos de archivo compatibles.
- **ReportDelivery**: Si está marcada, se instala la utilidad ReportDelivery.exe. Esta herramienta guarda informes de DataPage+ de forma automática en un directorio especificado o los envía por correo electrónico a los destinatarios deseados.
- **DataGauge+**: Si está marcada, se instala la utilidad DataGaugeDesktop.exe.

Haga clic en **Next** (Siguiente) para continuar.

#### <span id="page-11-0"></span>**Paso 4: Seleccionar la carpeta de instalación**

Aparece la pantalla **Select Installation Folder** (Seleccionar la carpeta de instalación) [\(Figura 8\)](#page-12-1).

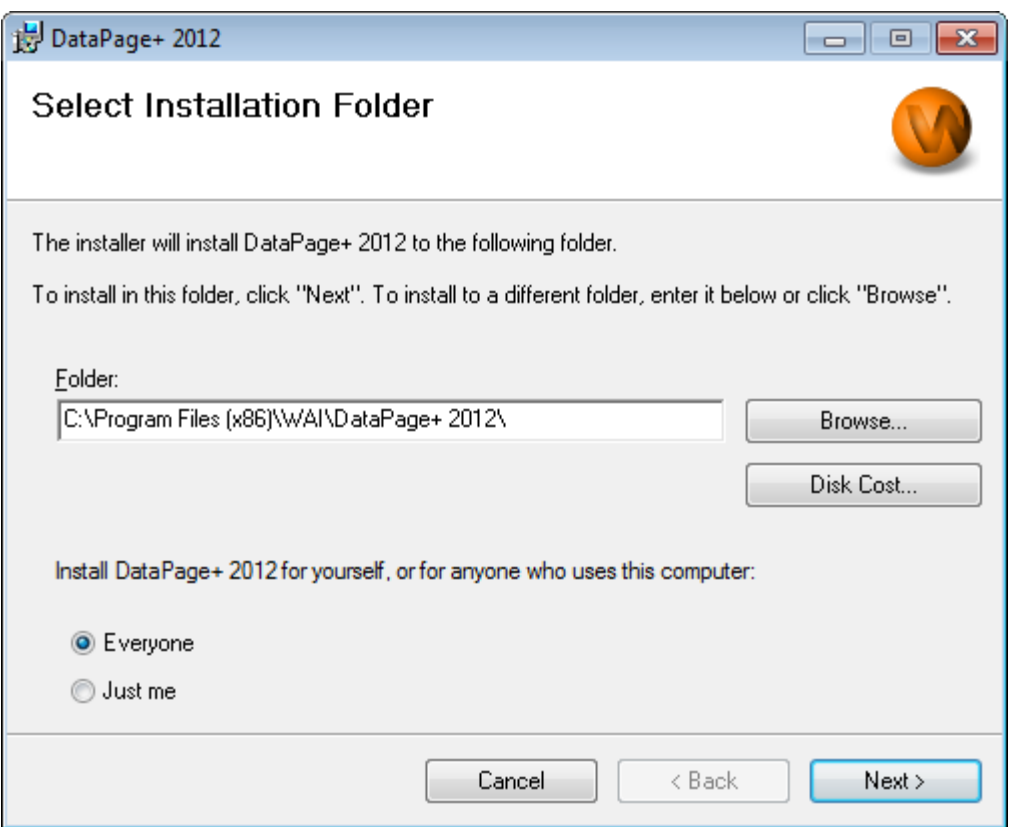

<span id="page-12-1"></span>*Figura 8: Pantalla para seleccionar la carpeta de instalación*

En el cuadro **Folder** (Carpeta), escriba la ruta de acceso a la carpeta en la que desea instalar o utilice el botón **Browse** (Examinar) para desplazarse a la carpeta.

Decida si desea instalar el software solamente para usted (**Just me**) o para todos los usuarios del equipo (**Everyone**).

Si es necesario, con el botón **Disk Cost** (Espacio en disco) verá de cuánto espacio dispone en la unidad de disco seleccionada y cuánto espacio se requiere para instalar los componentes seleccionados.

#### <span id="page-12-0"></span>**Paso 5: Confirmar y finalizar la instalación**

Haga clic en **Next** (Siguiente) cuando esté listo para continuar. Aparece la pantalla **Confirm Installation** (Confirmar instalación).

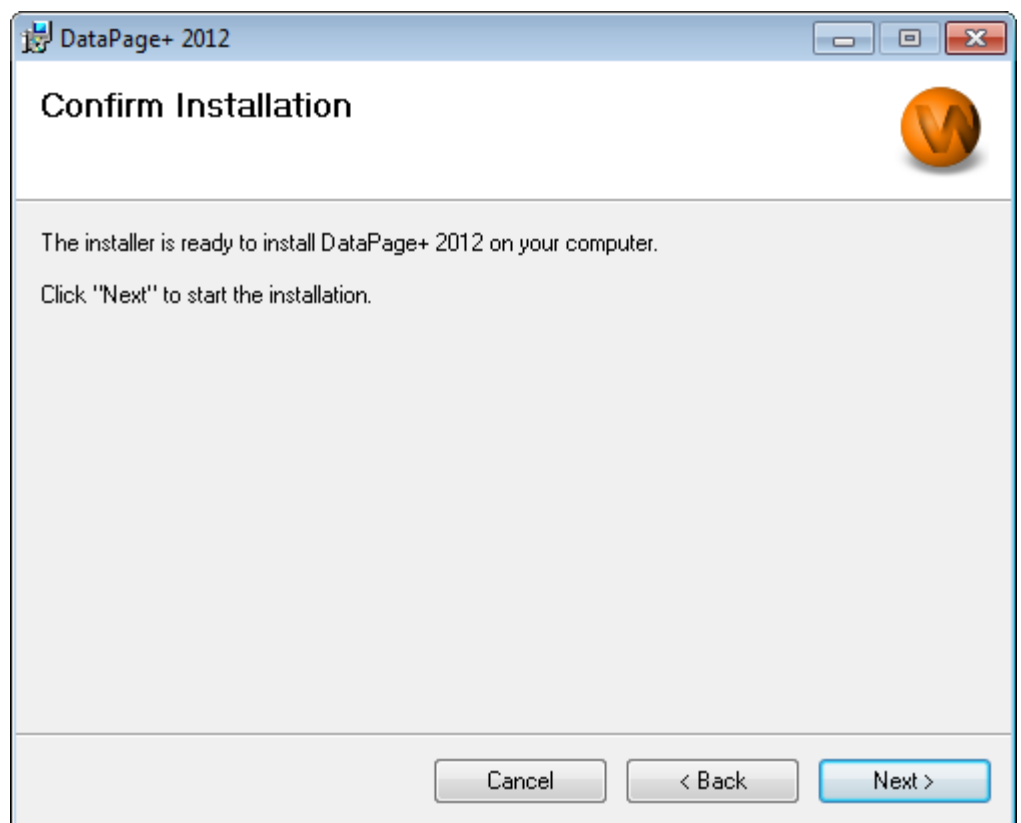

<span id="page-13-0"></span>*Figura 9: Pantalla para confirmar la instalación*

Confirme la instalación [\(Figura 9\)](#page-13-0) y haga clic en **Next** (Siguiente) para iniciar la instalación en propiamente dicha:

Aparecerá una barra de progreso en la que se mostrará cómo avanza la instalación [\(Figura 10\)](#page-14-0):

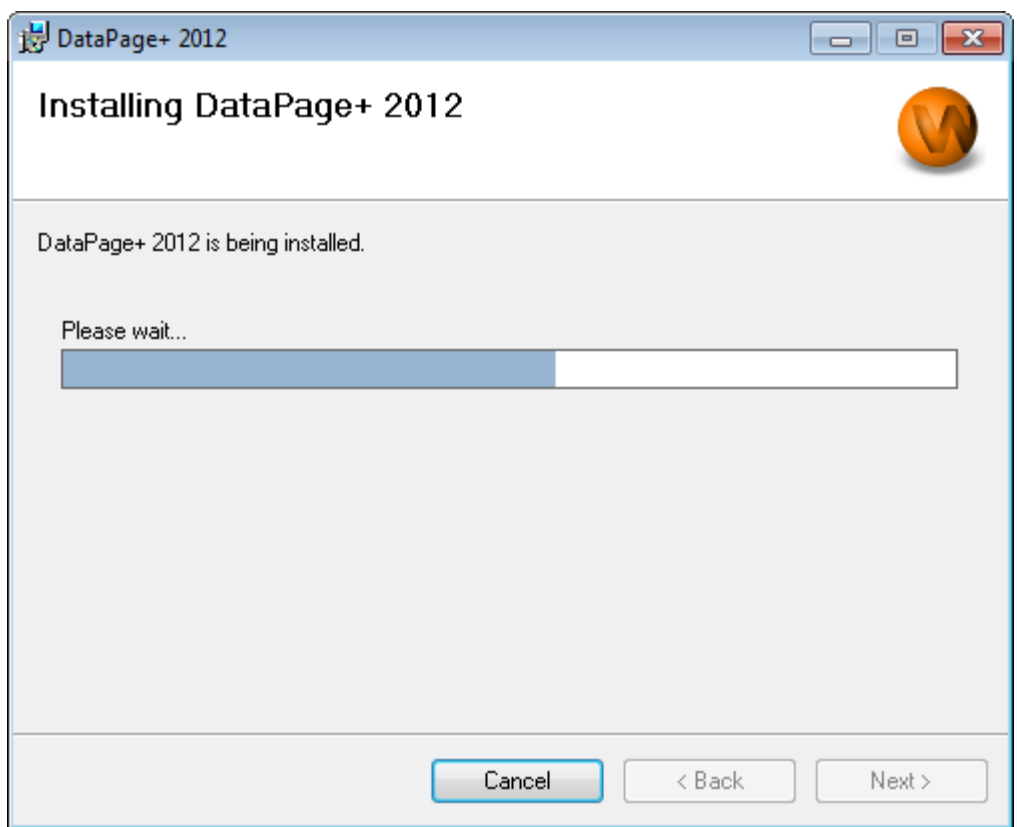

<span id="page-14-0"></span>*Figura 10: Progreso de la instalación*

Cuando Datapage+ acabe de instalar los archivos necesarios y los accesos directos [\(Figura 11\)](#page-15-2), se activará el botón **Close** (Cerrar). Haga clic en **Close** (Cerrar) para salir del asistente:

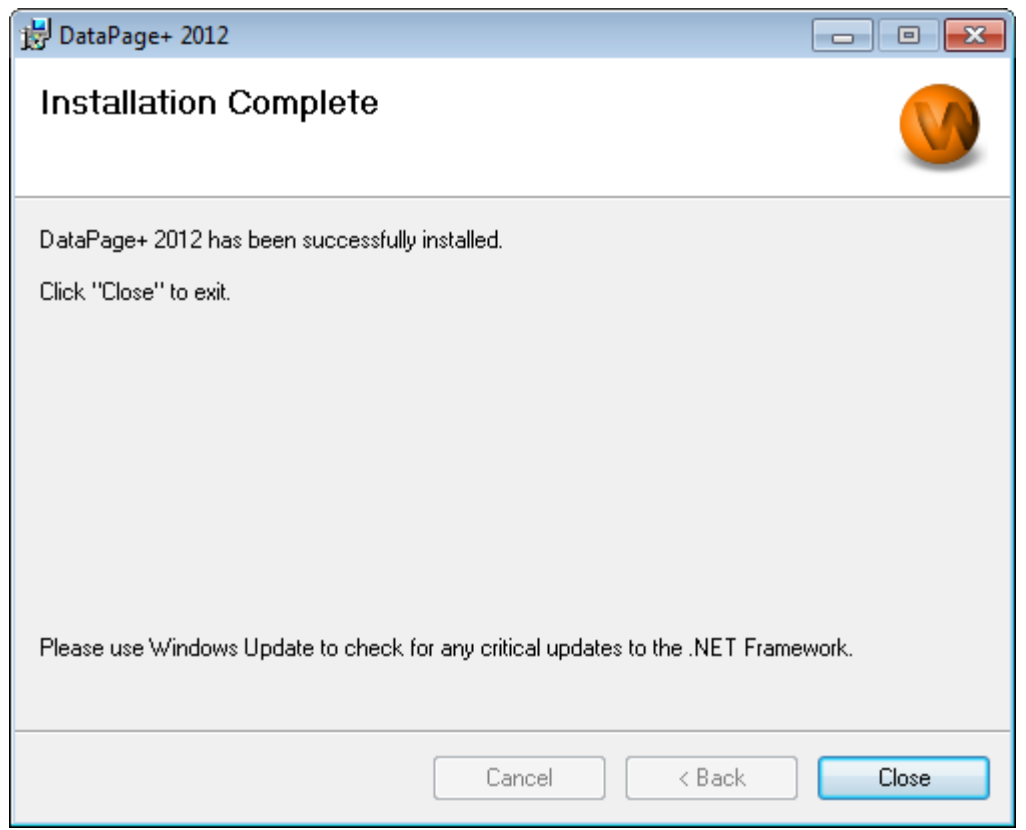

<span id="page-15-2"></span>*Figura 11: Pantalla de instalación completa*

Tras hacer clic en **Close** (Cerrar), puede acceder a los iconos de acceso directo instalados para iniciar DataPage+.

#### <span id="page-15-0"></span>**Paso 6: Comprobar el contenido instalado**

Después de instalar DataPage+, el software instalará archivos en los directorios por omisión, que en función de su sistema operativo Windows son estos:

#### <span id="page-15-1"></span>**Archivos de programa**

Los archivos de programa se instalan en el directorio de instalación especificado. Son, por ejemplo, los ejecutables, herramientas, archivos xml, informes, archivos de ayuda y otros. La ubicación por omisión es la que se indica a continuación:

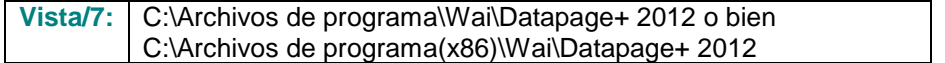

|                                                                                        |                                                                                                    |                                                                                                    |      |                                                                                                    |                                                                                                    |                                                                                                    | $\begin{array}{c c c c c c} \hline \multicolumn{3}{c }{\mathbf{C}} & \multicolumn{3}{c }{\mathbf{X}} \end{array}$ |
|----------------------------------------------------------------------------------------|----------------------------------------------------------------------------------------------------|----------------------------------------------------------------------------------------------------|------|----------------------------------------------------------------------------------------------------|----------------------------------------------------------------------------------------------------|----------------------------------------------------------------------------------------------------|----------------------------------------------------------------------------------------------------|
|                                                                                        |                                                                                                    | Computer > Local Disk (C:) > Program Files > WAI > Datapage+ 4.1 >                                           |      |                                                                                                    | ÷.                                                                                                    | $\ast$<br>Search                                                                                                    | م                                                                                                    |
| $\Box$ Organize $\star$       Views $\vert \star \vert$   $\Box$ Open With             |                                                                                                    |                                                                                                    |      |                                                                                                    |                                                                                                    |                                                                                                    | $\odot$                                                                                                    |
|                                                                                        |                                                                                                    |                                                                                                    |      |                                                                                                    |                                                                                                    |                                                                                                    |                                                                                                    |
| <b>Favorite Links</b>                                                                  | Name <sup>1</sup><br>de-DF                                                                                                    | Date modified                                                                                                | Type | Size<br><b>DPReportViewer</b>                                                                                                    |                                                                                                    | ReportControls.dll                                                                                                    |                                                                                                    |
| Documents<br>Pictures<br>Music<br><b>Recently Changed</b><br><b>Searches</b><br>Public | Docs<br>en-US<br>es-ES<br>fr-FR<br>Images<br>log<br><b>Resources</b>                                                                                                    |                                                                                                    |      | DPReportViewer.exe.config<br>S DPUserControls.dll<br><sup>8</sup> HelperExcel.DLL<br><sup>®</sup> HelperLib.dll<br>Si InstallerHelper.dll<br>InstallerHelper.InstallState<br>® ipcommands.dll                                                          |                                                                                                    | ReportDelivery<br>ReportDelivery<br>RPCRT4.dll<br>SevenZipSharp.dll<br><b>J</b> TemplateBuilderDeskTop<br>S TemplateControls.dll | TemplateBuilderDeskTop.exe.config                                                                                 |
|                                                                                        | TemplateRpts<br>b zh-CHS<br>$\sqrt{3}$ 7z.dll<br>S CADDLL.dll<br><b>CadToXamIApp</b><br>S Charts.dll<br>ChartsHandler.dll<br>CLRClassesLib.dll<br><b>DataImporter</b><br>S DataPagePlus.dll<br><b>DataPageStats</b><br>DataRptOutExcel<br>S DBHandler.dll<br><b>DPDeskTop</b> | CoreviewConverter.dll<br>DPDeskTop.exe.config                                                                |      | Microsoft.Vbe.Interop.dll<br><b>i</b> msiexec<br>& MSVFW32.dll<br>S ObjectBar.dll<br>office.dll<br><b>PCDMIS WebReporter</b><br>PCDMIS WebReporter<br><b>SPCDUTILITIES.dll</b><br><sup>®</sup> Prop.DLL<br><sup>®</sup> Prop64.dll<br>S PropColumn.dll | Microsoft.Data.ConnectionUI.Dialog.dll<br>Microsoft.Data.ConnectionUI.dll<br>Microsoft.Office.Interop.Excel.dll<br>PedMisObjectTypeMapImageSource<br>PCDMISXMLSTATSTODATABASE | S TemplateCreator.dll<br><b>WPFToolkit.dll</b>                                                                                   |                                                                                                    |
| <b>Folders</b><br>ㅅ<br><b>Application Extension</b>                                    | $\overline{a}$                                                                                                    | CoreviewConverter.dll Date modified: 11/23/2010 7:54 PM<br>Size: 20.5 KB<br>Date created: 11/23/2010 7:54 PM |      | m.                                                                                                    |                                                                                                    |                                                                                                    |                                                                                                    |

*Figura 12: Archivos de programa instalados*

#### <span id="page-16-0"></span>**Archivos de base de datos de demostración**

Si elige incluir en la instalación la base de datos de demostración, Datapage+ instalará esos archivos de base de datos aquí:

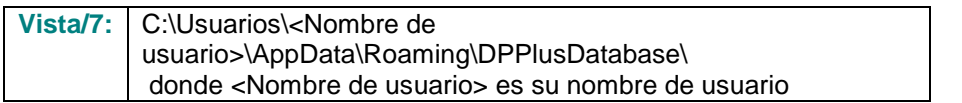

|                                                                                                    | « Local Disk (C:) > Users > Jared > AppData > Roaming > DPPIusDatabase                                 |                                                                                                    |                                                                                                    | ÷<br>$+$                                                              | Search | ۹              |
|----------------------------------------------------------------------------------------------------|----------------------------------------------------------------------------------------------------|----------------------------------------------------------------------------------------------------|----------------------------------------------------------------------------------------------------|-----------------------------------------------------------------------|--------|----------------|
| Organize $\bullet$   Views $\bullet$                                                                                                    |                                                                                                    |                                                                                                    |                                                                                                    |                                                                       |        | $\circledcirc$ |
| <b>Favorite Links</b><br>Documents<br>IE<br><b>Pictures</b><br>r<br>Music<br>$\mathbb{R}$<br><b>Recently Changed</b><br>IP.<br>Searches<br>Public | <b>Name</b><br>$\Box$ Demo<br><b>P</b> Demo<br>Demo.xamlsolid<br>Demo.xamlwireframe<br><b>Demo_log</b> | Date modified<br>8/26/2010 2:42 PM<br>8/26/2010 2:42 PM<br>8/26/2010 2:42 PM<br>8/26/2010 2:42 PM<br>8/26/2010 2:42 PM | Type<br>JPEG Image<br>SQL Server Databa<br><b>XAMLSOLID File</b><br>XAMLWIREFRAME<br>SQL Server Databa | <b>Size</b><br><b>8 KB</b><br>3,072 KB<br>164 KB<br>43 KB<br>1,024 KB |        |                |
| Folders<br>ㅅ<br>5 items                                                                                                    |                                                                                                    |                                                                                                    |                                                                                                    |                                                                       |        |                |

*Figura 13: Base de datos de demostración instalada*

## <span id="page-17-0"></span>**Usar DataPage+ por primera vez**

#### <span id="page-17-1"></span>**Descripción general**

Ayuda para empezar a utilizar el software DataPage+ por primera vez.

#### <span id="page-17-2"></span>**Paso 1: Iniciar el software**

Una vez que se haya instalado DataPage+, inicie la aplicación haciendo doble clic en el icono de **DataPage+** donde están instalados los accesos directos de programa [\(Figura 14\)](#page-17-4).

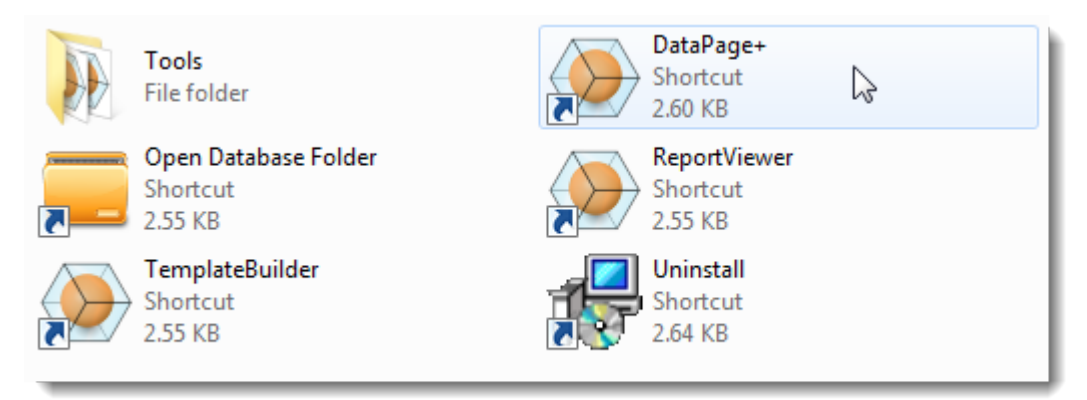

<span id="page-17-4"></span>*Figura 14: Accesos directos de programa*

El software intentará conectarse a la base de datos de demostración. Si todo va bien, le mostrará una pantalla de inicio de sesión.

#### <span id="page-17-3"></span>**Paso 2: Seguir la guía Getting Started Guide (Para empezar)**

Si tiene problemas para conectarse a la base de datos o si está conectado a la base de datos pero simplemente necesita registrarse o iniciar sesión por primera vez, acceda a la guía "Getting Started Guide" (Para empezar) dentro del archivo de ayuda de Datapage+:

1. Haga clic en el botón de la ayuda en la parte superior derecha de la ventana de la aplicación [\(Figura 15\)](#page-18-0).

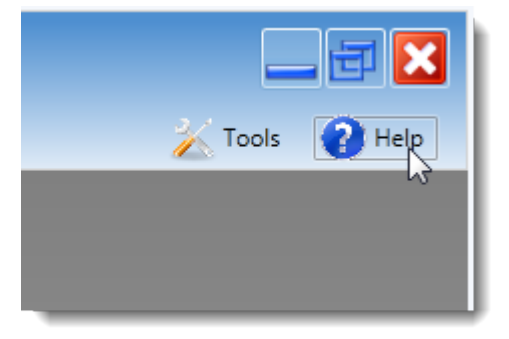

*Figura 15: Botón de ayuda*

<span id="page-18-0"></span>2. En la pantalla inicial de bienvenida del archivo de ayuda, haga clic en el enlace "Getting Started Guide" (Para empezar) [\(Figura 16\)](#page-18-1).

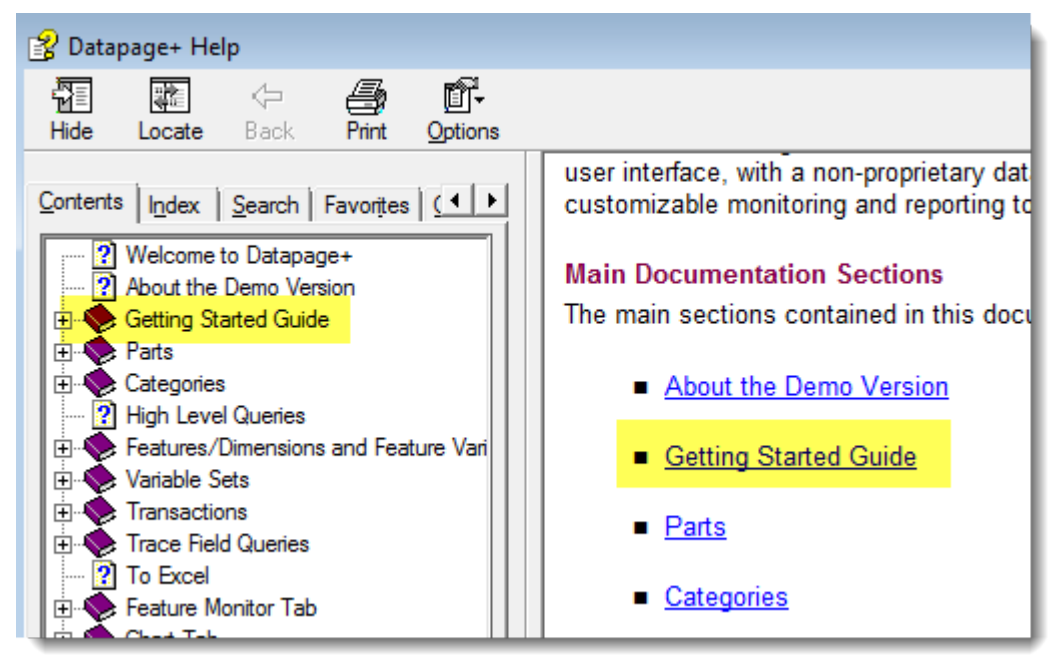

*Figura 16: Acceder a la guía Getting Started Guide (Para empezar)*

<span id="page-18-1"></span>El archivo de ayuda abrirá la guía Getting Started Guide (Para empezar). Contiene información sobre los temas siguientes, útiles para los nuevos usuarios:

- Conectar con una base de datos
- Registrarse e iniciar la sesión
- Importar datos estadísticos existentes
- Enviar datos de PC-DMIS a Datapage+
- Descripción general de la interfaz de usuario
- Descripción general del uso

## <span id="page-19-0"></span>**Resolución de problemas de la instalación**

#### <span id="page-19-1"></span>**Descripción general**

Si tiene problemas para instalar o ejecutar correctamente DataPage+ o cualquiera de los componentes de software necesarios, tal vez existan conflictos con una versión anterior de Microsoft SQL Server 2005 Express o algún otro problema de configuración.

En este caso, tal vez tenga que realizar una instalación y configuración manual de los componentes de software necesarios. Para hacerlo, consulte las guías de instalación en PDF ubicadas en el directorio "Manual Installation Instructions" (Instrucciones para la instalación manual) de sus archivos de instalación.